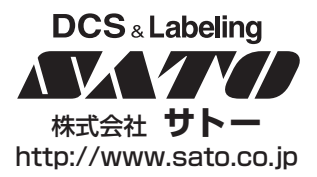

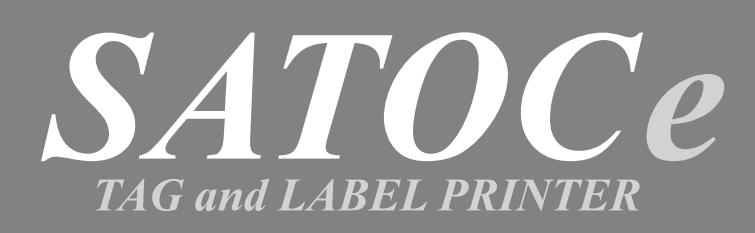

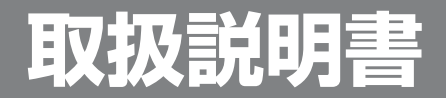

このたびは、当社バーコードプリンタSATOCeをお買い求めいただきまして、ありがとうございました。 本書は、はじめてSATOCeをお使いになる方が、短期間で基本的な操作を習得していただくことを目的としています。 本書をよくお読みいただき、SATOCeの機能をフルに使いこなしてください。

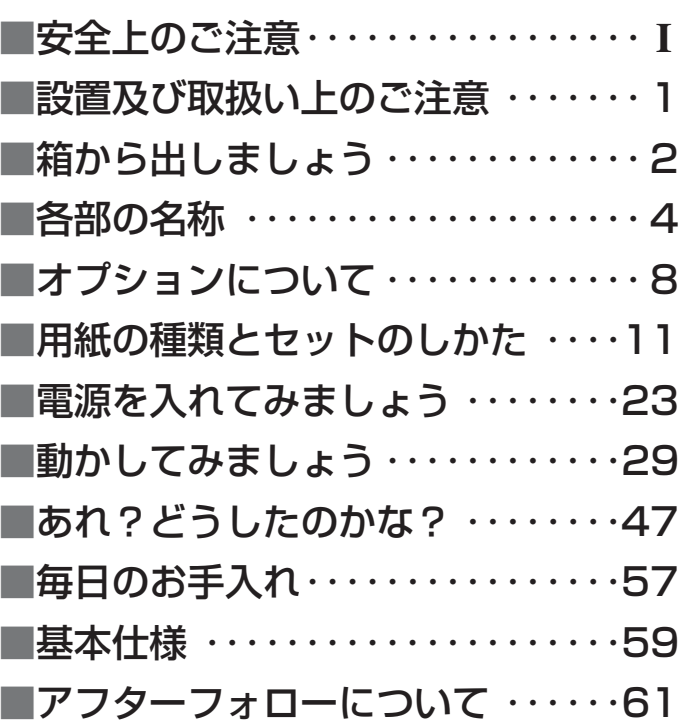

サトー純正品サプライ(ラベル・タグ・リボン)を必ずご使用ください。

## **安全上のご注意**

本章では、プリンタのご使用時における安全について記載しております。 プリンタをご使用になる前に必ずよくお読みください。

### ▲絵表示について

**この取扱説明書やプリンタの表示では、プリンタを安全に正しくお使いいただき、あなたや 他の人々への被害や財産への被害を未然に防止するために、いろいろな絵表示をしています。 その表示と意味は次のようになっています。内容をよく理解して、本文をお読みください。** 

**この表示を無視して、誤った取り扱いをすると、人が死亡又は重傷を負 う可能性が想定される内容を示しています。**  警告

![](_page_1_Picture_5.jpeg)

表示の例

**この表示を無視して、誤った取り扱いをすると、人が傷害を負う可能性が 想定される内容および物的損害のみの発生が想定される内容を示しています。** 

**記号は「気をつけるべきこと」を意味しています。図の中に具 体的な注意内容(左図の場合は感電注意)が描かれています。** 

**記号は「してはいけないこと」を意味しています。図の中や近 くに具体的な禁止内容(左図の場合は分解禁止)が描かれています。** 

![](_page_1_Picture_9.jpeg)

**● 記号は「しなければならないこと」を意味しています。図の中 に具体的な内容指示(左図の場合は差し込みプラグをコンセントか ら抜いてください。)が描かれています。** 

![](_page_1_Picture_11.jpeg)

#### ■不安定な場所に置かない

**● ぐらついた台の上や傾いた所、振動の ある場所など不安定な場所に置かない でください。落ちたり、倒れたりし て、ケガの原因になります。** 

#### ■水などの入った容器を置かない

![](_page_1_Picture_15.jpeg)

**● プリンタの周辺に花ビン、コップなど 水や薬品の入った容器や小さな金属物 を置かないでください。万一、こぼし たり、中に入った場合は、速やかに電 源スイッチを切り、電源コードの差し 込みプラグをコンセントから抜いて、 販売店、ディーラー又はサービスセン ターにご連絡ください。そのまま使用 すると火災・感電の原因となります。** 

#### ■内部に異物を入れない

![](_page_1_Picture_18.jpeg)

**● プリンタの開口部(ケーブルの出口や メモリカード取付口など)から金属物 や燃えやすいものを差し込んだり、落 としたりしないでください。万一、内 部に異物が入った場合は、速やかに電 源スイッチを切り、電源コードの差し 込みプラグをコンセントから抜いて、 販売店、ディーラー又はサービスセン ターにご連絡ください。そのまま使用 すると火災・感電の原因になります。** 

#### ■指定以外の電圧は使用しない

![](_page_1_Picture_21.jpeg)

**● 指定された電源電圧(AC100V)以外 は、使用しないでください。火災・感 電の原因になります。** 

**第 1 版 2 0 0 1 年 6 月 1 日** 

![](_page_2_Picture_0.jpeg)

#### ■必ずアース線を接続して

![](_page_2_Picture_2.jpeg)

#### **● 必ずプリンタのアース線をアースへ接 続してください。アース線を接続しな いと感電の原因になります。**

#### ■雷源コードの取り扱いについて

**● 電源コードを傷つけたり、破損、加工 したりしないでください。又、重いも のを乗せたり、加熱したり、引っ張っ たりすると電源コードが破損し、火 災・感電の原因になります。** 

![](_page_2_Picture_6.jpeg)

**● 電源コードが傷んだら(芯線の露出、 断線など)販売店、ディーラー又はサ ービスセンターにご連絡ください。そ のまま使用すると火災・感電の原因に なります。** 

**● 電源コードを加工したり、無理に曲げ たり、ねじったり、引っ張ったりしな いでください。そのまま使用すると火 災・感電の原因になります。** 

#### ■落としたり、破損したときは

![](_page_2_Picture_10.jpeg)

**● プリンタを落としたり、破損した場合 は、速やかに電源スイッチを切り、電 源コードの差し込みプラグをコンセン トから抜いて、販売店、ディーラー又 はサービスセンターにご連絡くださ い。そのまま使用すると火災・感電の 原因になります。** 

#### ■異常な状態で使用しない

![](_page_2_Picture_13.jpeg)

**● 万一、プリンタから煙がでている、変 な臭いがするなどの異常が発生したま ま使用すると、火災・感電の原因にな ります。すぐに電源スイッチを切り、 電源コードの差し込みプラグをコンセ ントから抜いて、販売店、ディーラー 又はサービスセンターに修理をご依頼 ください。お客様による修理は危険で すので絶対におやめください。** 

#### ■分解しないでください

![](_page_2_Picture_16.jpeg)

**● プリンタの分解や改造をしないでくだ さい。火災・感電の原因となります。 内部の点検・調整・修理は、販売店、 ディーラー又はサービスセンターにご 依頼ください。** 

#### ■カッタについて

![](_page_2_Picture_19.jpeg)

**● カッタに手やものを入れないでくださ い。ケガをする恐れがあります。** 

#### ■ヘッド清掃液の取り扱いについて

![](_page_2_Picture_22.jpeg)

**● ヘッド清掃液は、火気厳禁です。加熱 したり、火の中に放り込むことは、絶 対に行わないでください。** 

**● お子様が間違って飲み込まないように 手の届かないところに保管してくださ い。万一、飲み込んだ場合は、ただち に医者と相談してください。** 

## 注意

#### ■湿度が高い場所に置かない

![](_page_2_Picture_27.jpeg)

**● プリンタを湿度の高い場所、結露する 場所に置かないでください。結露した 場合は、速やかに電源スイッチを切 り、乾くまで使用しないでください。 結露したまま使用すると、感電の原因 となります。** 

#### ■持ち運び

![](_page_2_Picture_30.jpeg)

**● 移動されるときは、必ず電源コードの 差し込みプラグをコンセントから抜 き、外部との接続線を外したことを確 認の上、行ってください。外さないま ま移動すると、コード、接続線が傷つ き火災・感電の原因になります。** 

![](_page_2_Picture_32.jpeg)

**● 用紙をセットしたまま、プリンタを持 ち運ばないでください。用紙が落ち、 ケガをする恐れがあります。 ● プリンタを床や台の上などに置く場 合、プリンタの足に指や手を挟まない ように注意してください。** 

## 注意

![](_page_3_Figure_1.jpeg)

![](_page_3_Picture_2.jpeg)

**● 濡れた手で電源スイッチの操作や電源 コードの抜き差しをしないでくださ い。感電する恐れがあります。** 

#### ■電源コード

**● 電源コードに熱器具を近付けないでく ださい。熱器具を近付けた場合電源コ ードの被覆が溶けて、火災・感電の原 因になります。** 

**● 電源コードをコンセントから抜くとき は、必ず、プラグを持って抜いてくだ さい。電源コードを持って抜いた場合 芯線の露出や断線し、火災・感電の原 因になることがあります。** 

#### ■ヒューズの交換

**● ヒューズを交換するときは、必ず、電 源コードをコンセントから抜いてくだ さい。** 

![](_page_3_Picture_9.jpeg)

**● カバーの開閉には、指を挟まないよう に注意して行ってください。 又、カバーが滑り落ちないようにしっ**

**かりと持って行ってください。** 

#### ■サーマルヘッド

![](_page_3_Picture_13.jpeg)

- **● サーマルヘッドの端を素手で触るとケ ガをする恐れがあります。用紙の交 換、清掃は、ケガをしないように注意 して行ってください。** 
	- **● お客様によるサーマルヘッドの交換 は、行わないでください。ケガ、火傷 及び感電の恐れがあります。**

#### ■サーマルヘッドの開閉

![](_page_3_Picture_17.jpeg)

**● サーマルヘッドの開閉には、用紙以外 の異物を挟まないように注意して行っ てください。ケガ、破損の原因になる ことがあります。** 

#### ■ペーパーリッド部の開閉

![](_page_3_Picture_20.jpeg)

**● ペーパーリッド部の開閉には、用紙以 外の異物を挟まないように注意して行 ってください。ケガ、破損の原因にな ることがあります。** 

#### ■用紙のセット

![](_page_3_Picture_23.jpeg)

**● ロール紙をセットするとき、用紙と供 給部の間に指を挟まないように注意し て行ってください。** 

![](_page_3_Picture_25.jpeg)

**● ファンフォールド紙通し口カバーを外 すとき、ケガをしないように注意して 行ってください。** 

#### ■長期間ご使用にならないとき

![](_page_3_Picture_28.jpeg)

**● プリンタを長期間ご使用にならないと きは、安全のため電源コードの抜き差 しプラグをコンセントから抜いてくだ さい。** 

#### ■お手入れ・清掃のとき

![](_page_3_Picture_31.jpeg)

**● プリンタのお手入れや清掃を行うとき は、安全のため電源コードの抜き差し プラグをコンセントから抜いてから行 ってください。** 

## ご注意

- (1) 本書の内容の一部または全部を無断転載することは禁止されています。
- (2) 本書の内容に関しては、将来予告なしに変更することがあります。
- (3) 本書の内容について万全を期して作成致しましたが、万一ご不審な点や誤り、記載もれなどお気づきの ことがありましたら、購入されました販売店ディーラーへご連絡ください。
- (4) この装置は、情報処理装置等電波障害自主規制協議会(VCCI)の基準に基づくクラスA情報技術装 置です。この装置を家庭環境で使用すると電波妨害を引き起こすことがあります。この場合には使用者 が適切な対策を講ずるよう要求されることがあります。

## **設置及び取り扱い上の注意**

つぎのことに注意して、設置、取り扱いをおこなってください。

#### ▲設置場所について

つぎのことに注意して、本機を設置してください。

#### 水平な場所に置いて

設置する場所が、でこ ぼこや斜めの場合、き れいな印字ができませ ん。また、故障の原因 になり、プリンタの寿 命を短くする恐れがあ ります。

![](_page_4_Picture_6.jpeg)

#### 振動のある場所はやめて

振動のある場所には設置しない でください。また、ロール紙を セットしたままプリンタを運ん だり、大きな振動を与えないで ください。

![](_page_4_Figure_9.jpeg)

高温・多湿に注意して 温度・湿度が高くなる 場所に設置しないでく ださい。 温度・湿度が高くなり ますと故障の原因にな ります。

#### ほこりを避けて

ほこりがつくときれいに印字 できなくなることがありま す。また、故障の原因になる だけでなく、製品の寿命を短 くする恐れがあります。

#### 直射日光はきらいです

本機は光学センサーを内 蔵していますので、直射 日光が当たるとセンサー が誤作動を起こすことが あります。印字するとき は必ずカバーを閉じてく ださい。

![](_page_4_Picture_15.jpeg)

![](_page_4_Picture_16.jpeg)

クレーンやプレス機などのそばには置かないで クレーンやプレス機など大容量の電気を使う機器 は、電気ノイズや電源の電圧低下を起こす原因に なります。本機の誤動作や故障のもとになります ので、これらの機器のそばに本機を置かないでく ださい。

![](_page_4_Picture_18.jpeg)

▲電源について

本機は、AC100Vの交流電源が必要です。

![](_page_4_Picture_21.jpeg)

#### 電圧の低下などの変動が少ない電源から電気 を供給してください。

ヒーターや冷蔵庫などの消 費電力の大きい電気製品と 同じ電源や、その近くの電 源から電気を供給しないで ください。電源の電圧の低 下などにより誤動作を起こ すことがあります。

![](_page_4_Figure_24.jpeg)

#### 必ずアース線を接続してください。

アース設備がない場合は、アース設備工事をおこ なってください。

![](_page_4_Picture_27.jpeg)

![](_page_4_Picture_28.jpeg)

![](_page_5_Picture_0.jpeg)

本機を箱から出して設置します。 それでは箱を開けましょう。

![](_page_5_Picture_2.jpeg)

※緩衝剤(プリンタ押えのプロテクタパット 等)の形状が一部異なる場合があります。

## 添付品の確認

箱を開けたら、つぎの添付品が揃っているか確認してください。

もし、足りないものがありましたら、購入されました販売店・ディーラーまでお問い合わせくださ い。

![](_page_6_Figure_3.jpeg)

▲保証書と箱は大切に

![](_page_6_Picture_5.jpeg)

本機は、正常なご使用のもとにおける故障については、納入日よ り6カ月間を保証期間として無償修理いたします。修理をご依頼 いただくとき、添付の保証書が必要です。保証書は大切に保管し てください。万一、保証書を紛失されたときは、修理が有償とな りますのでご了承ください。

![](_page_6_Picture_7.jpeg)

また、本機を梱包していた箱とプリンタ押え(上下、各2個)も 保管してください。修理をご依頼いただくときに、この箱に本機 を梱包して送っていただきます。

**各部の名称** 

### ▲プリンタ本体

#### ボリューム調整用ドライバ

![](_page_7_Picture_3.jpeg)

![](_page_7_Picture_4.jpeg)

![](_page_8_Picture_0.jpeg)

#### AC入力電源端子(電源コネクタ) 電源コードを差し込み、本プリンタに電源を供給します。

![](_page_8_Picture_2.jpeg)

#### ▲操作パネル部

操作メッセージやエラーメッセージが表示されます。 メッセージは、半角サイズの英数字で表示されます。

#### ●LED

プリンタの状態を表示します。

![](_page_9_Figure_4.jpeg)

#### |排出カット キー

プリンタ内部にある印字した用紙を全て排出します。 カッタのオン/オフによって動作が変わります。 ※詳しい操作は「電源を入れてみましょう、用紙を 排出する」を参照してください。

#### |用紙選択 | キー

本プリンタが使用できる用紙を選択します。 1回押す度に選択できる用紙の種類が変わります。 ※詳しい操作は 「動かしてみましょう」 詳しい操作・オフライン操作を参照してください。

エラー

操作パネルは約15゜の角度で傾ける事ができます。 LCDやLEDが見やすい位置、キー操作しやすい位置に調整してください。

● 傾ける場合

![](_page_10_Picture_2.jpeg)

操作パネルの上を"カッチ"と音がするまで押してください。

● 元に戻す場合

![](_page_10_Picture_5.jpeg)

レバーを矢印の方向へ動かしてください。

![](_page_11_Picture_0.jpeg)

本プリンタではお客様のニーズにお答えできるように、次のオプションを用意しております。

## オプションの種類

#### スタッカユニット

印字を終えてプリンタから出てくるカットされたタグを1枚1枚順番に積み重ねて揃えます。

![](_page_11_Picture_5.jpeg)

標準(STT402e)

![](_page_11_Picture_7.jpeg)

大型(STT400e)

#### 巻取機

印字を終えてプリンタから出てくるラベルを巻取ります。

![](_page_11_Picture_11.jpeg)

(RWT401e)

#### ▲メモリカード

印字フォーマットやグラフィックデータなどを記憶させることができます。 メモリカードは、1M、2MバイトTYPEⅠ、Ⅱ (JEIDA Ver4.2/PCMCIA Ver2.1仕様準拠) SRAM カードを用意しております。

#### ▲漢字アウトラインフォントカード

漢字を拡大してギザギザが出ない、漢字フォントデータが記憶されております。

#### ▲メモリカード基板

メモリカードや漢字アウトラインフォントカードを使用する場合に必要になる基板です。

#### ▲インタフェースボード

プリンタとコンピュータとのデータをやり取りするためのボードです。

※ご不明な点がありましたら、購入された販売店へご確認ください。

○IEEE1284インタフェースボード

○USBインタフェースボード

○LANインタフェースボード

○セントロニクスインタフェースボード

![](_page_12_Picture_13.jpeg)

インタフェースボード

![](_page_12_Picture_15.jpeg)

## スタッカユニット、巻取機との接続について

や取り外しを行なう場合には、必ず電源を切った状態で行なってください。

注意

**⁄i** 

電源スイッチ オプション・コネクタ

プリンタ本体とオプションのスタッカユニット(標準、大型)や巻取機とのオプション・コネクタによる接続

**用紙の種類とセットのしかた** 

本プリンタの用紙は、当社製純正品を必ずお使いください。 規格以外の用紙は使用しないでください。

本プリンタは、タグ4種類、ラベル2種類の合計6種類の用紙タイプを使用できます。 タグとラベルでは、用紙のセットの方法が異なります。

#### タグ

裏にノリが付いていない用紙をタグと言います。ホール(穴)がついています。 カッタユニットでカットすることができます。

![](_page_14_Picture_5.jpeg)

#### ラベル

裏にノリが付いている用紙をラベルと言います。はがして使います。

![](_page_14_Picture_8.jpeg)

#### ●センタホールタグ

タグ幅のまん中にホール(φ2.5mm)があります。

![](_page_14_Figure_11.jpeg)

![](_page_14_Figure_12.jpeg)

#### ●横長タグ

タグ幅の側端にホール (用紙の側端から 6 mmの位置がホールの中心です) があります。

![](_page_15_Figure_2.jpeg)

●アイマークタグ アイマークタグは、タグの裏面にアイマークが印刷されています。

![](_page_15_Figure_4.jpeg)

#### ●角Rタグ

角Rタグは、センタホールタグまたは、横長タグの角のあるタイプより、更に深いものをいいます。 角Rタグの角は、次の寸法以内のものを使用してください。

![](_page_15_Figure_7.jpeg)

●ギャップラベル

ラベルとラベルの間にギャップ(隙間)があります。

![](_page_16_Figure_2.jpeg)

●アイマークラベル ギャップラベルの裏にアイマークが印刷されています。

![](_page_16_Figure_4.jpeg)

▲用紙サイズ

●最小サイズ

![](_page_16_Figure_7.jpeg)

![](_page_16_Figure_8.jpeg)

![](_page_16_Figure_9.jpeg)

●最大サイズ

![](_page_16_Figure_11.jpeg)

![](_page_16_Figure_12.jpeg)

![](_page_16_Figure_13.jpeg)

注: 【 】内の数値は、ディップスイッチ (DIPSW3-3)にて拡張印字を指定した場合の用紙サイズです。

## 用紙(タグ・ラベル)のセット

用紙は当社純正製品を必ずお使いください。規格以外の製品は、使用しないでください。

![](_page_17_Picture_2.jpeg)

![](_page_18_Picture_0.jpeg)

**3** ペーパーリッドの紫色のプレート下のラッチレバーを軽く引き上げます。ペーパ ーリッドが自然に持ちあがります。又、紫色のヘッドロックレバーを開いてプリ ンタ内部に用紙が残っていないか確認してください。残っている場合は、用紙を 取り出し、ヘッドロックレバーを閉めてください。

![](_page_18_Picture_2.jpeg)

#### (タグのとき)

▲ **(タグのとき)**<br>■ ペーパーリッドの下にあるタグセット位置に合わせてタグの先端をセットし、紫 色のガイドスクリューを緩めて、タグの幅にペーパーガイドを調整します。調整 後は、ガイドスクリューを締めてください。

![](_page_18_Picture_5.jpeg)

#### (ラベルのとき)

プラテンローラの横にあるラベルセット位置に合わせてラベルの先端をセット し、紫色のガイドスクリューを緩めて、ラベルの幅にペーパーガイドを調整しま す。調整後は、ガイドスクリューを締めてください。

![](_page_18_Picture_8.jpeg)

**5** ペーパーリッドの紫色のプレートを押し下げ、ペーパーリッドをセットします。 セット後は、カバーを閉めます。

![](_page_19_Picture_2.jpeg)

![](_page_19_Picture_3.jpeg)

※カーボンリボンのセットが必要な時は、「カーボンリボンのセット」(P.17~)を参照してください。 ※カットセンサの位置調整が必要な時は、「カットセンサの位置調整」(P.20)を参照してください。

## カーボンリボンのセット

カーボンリボンは当社純正製品を必ずお使いください。規格以外の製品は、使用しないでください。

![](_page_20_Picture_2.jpeg)

![](_page_21_Figure_0.jpeg)

**5** 紫色のヘッドロックレバーを矢印の方向に回し、サーマルヘッドを閉じます。 サーマルヘッドを閉じた後は、カバーを閉めます。

![](_page_22_Picture_2.jpeg)

![](_page_22_Picture_3.jpeg)

## カットセンサの位置調整

本調整は、センタホールタグ、横長タグ、角Rタグを使用する時のみ行います。

![](_page_23_Picture_2.jpeg)

![](_page_24_Figure_0.jpeg)

![](_page_25_Picture_0.jpeg)

## セットしたら確認してください

用紙・カーボンリボンをセットしたら、次のことを確認してください。

\*用紙・カーボンリボンは、きちんとセットされていますか。

\*用紙・カーボンリボンの種類は合っていますか。

\*サーマルヘッドは閉じていますか?

\*カバーは閉まっていますか?

注意

● 用紙、カーボンリボンをセットした後、用紙が正規の位置にない場合があります。 このような場合には、フィード キーを押して必ず用紙を正規の位置にあわせてください。

● 印字中に電源を切ったり電源切断時に用紙交換を行った場合は、印字の1枚目は正規の位置に印字されず、 その後白無地の用紙を数枚排出してしまう場合(指定されている用紙により異なります)がありますので、 印字中の場合は、スタート/ストップ キーにより一旦停止してから電源を切ってください。 また用紙交換は、1度電源を入れてから行ってください。

![](_page_26_Picture_0.jpeg)

電源コードのセット手順を説明します。

## 電源のセット

設置が終ったら、つぎのように電源をセットします。

#### ▲電源コードとコンセント

添付の電源コードのプラグの形は、イラス トのように3極タイプになっています。

![](_page_26_Picture_6.jpeg)

 $\bullet$ 

3極タイプのコンセントは3本の足のうち1 本がアース用です。 電源コンセントが3極のときは、そのまま電 源コードを差し込んでください。

電源コードのコンセントを差し込むときは、 コンセントの上下を確認してください。 本体に差し込むときは、本体を片手で押さ えて差し込んでください。

![](_page_26_Picture_9.jpeg)

添付の電源コードを本体側、電源コンセント側の順に差し込みます。

![](_page_26_Figure_11.jpeg)

電源コンセントが2極タイプのときは、添付 の2極アダプタを使い電源コンセントに差し 込んでください。

![](_page_26_Picture_13.jpeg)

![](_page_26_Figure_14.jpeg)

## 電源を入れてみましょう

電源スイッチを入れます。「Ⅰ」と書いてある側にスイッチを押してください。

![](_page_27_Picture_2.jpeg)

電源を入れると、ディスプレイに「ONLINE」が表示され、オンラインのLEDが点灯します。

![](_page_27_Figure_4.jpeg)

## あれ?おかしいな

今まで行った準備が正しく出来ていないときは、ディスプレイにエラーメッセージが表示され、エ ラーLEDが点灯または点滅します。表示されたエラーメッセージ(詳しくは、「あれ?どうした のかな?」を参照してください)を確認の上、準備を始めからやり直してください。

## 電源を切りましょう

いきなり電源を切らないで、電源を切っても良いか、次のことを確認しましょう。

#### ▲電源を切る前に確認してください

必ず次のことを行ってから、電源を切ってください。

#### ●用紙を排出する

本プリンタは、印字終了後プリンタ内部に印字した用紙が残ります。

|排出カット | キーを押して、プリンタ内部に残っている印字した用紙を全て取り出します。(排出 カット動作)

排出カット動作は、カッタのオン/オフによって動作が変わります。

#### カッタオン(カッタON/OFF LED点灯時)

:プリンタ内部に残った印字した用紙を全て1枚毎カットし、用紙を1枚 毎、排出します。

![](_page_28_Figure_10.jpeg)

#### 操作

1. 印字が終了したとき、印字した用紙①、②はプリンタ内部に残っています。(用紙の サイズにより枚数は変化します)

③は、印字していない用紙です。

- 2. オンライン状態(オンラインのLEDが点灯)になっていることを確認し、排出カッ ト キーを押します。
	- オンラインのLEDが消灯している場合は、スタート/ストップ キーを押して、オン ライン状態(オンラインのLEDが点灯)になってから 排出カット キーを押します。
- 3. 10の用紙がカット位置まで移動し、カットされます。 次に②の用紙がカット位置まで移動し、カットされます。
- 4. 3の用紙がヘッド位置まで戻り(バックフィード)停止します。

#### カッタオフ(カッタON/OFF LED消灯時) ●

:印字した用紙を全て排出した後、カットします。 連続した用紙の最後をカットします。

![](_page_29_Figure_2.jpeg)

#### 操作

- 1. 印字が終了したとき、印字した用紙①、②はプリンタ内部に残っています。(用紙の サイズにより枚数は変化します) ③は、印字していない用紙です。
- 2. オンライン状態 (オンラインのLEDが点灯) になっていることを確認し、 排出カッ ト キーを押します。 オンラインのLEDが消灯している場合は、 スタート/ストップ キーを押して、オン ライン状態(オンラインのLEDが点灯)になってから 排出カット キーを押します。
- 3. 2の用紙がカット位置まで移動し、カットされます。 ②の用紙がカット位置まで移動し、カットされるまでカット動作は行いません。
- 4. 3の用紙がヘッド位置まで戻り(バックフィード)停止します。

これらの排出カット動作は、ホスト(コンピュータ)からのコマンドでも行うことがで きます。

詳しくは、添付品の「アクセサリCD-ROM」を参照してください。

### ●用紙の巻き戻し方法

![](_page_30_Picture_1.jpeg)

#### 用紙の巻き戻し方

カットローラの外まで排出されている用紙を巻き戻す場合は、上部カットローラを手で上に持ち上 げながら、用紙を巻き戻してください。

#### 注意

用紙を巻き戻すときは、**必ず電源を切って**から行ってください。

#### ●オフライン状態にする

プリンタの電源を切るときは、オフライン状態(オンラインのLEDが消灯)になっていることを 確認してください。

![](_page_31_Figure_2.jpeg)

オンラインのLEDが点灯しているときは、オンライン状態です。スタート/ストップ キーを押 してください。

![](_page_31_Figure_4.jpeg)

オフライン状態のときは、オンラインのLEDが消灯し、選択している用紙が表示されます。(上 記表示は、タグセンタホールが選択されています)

選択された用紙により表示が変わります。

(用紙選択は、「動かしてみましょう」のオフライン操作・用紙選択を参照してください)

#### ●電源を切る

オフライン状態(オンラインのLEDが消灯)、用紙の取り出しを確認してから電源を切ります。

![](_page_31_Picture_10.jpeg)

印字中に電源を切ったり、電源切断時に用紙交換を行った場合は、印字の1枚目は正規の位置に印字されず、 その後白無地の用紙を数枚排出してしまう場合(指定されている用紙により異なります)がありますので、印 字中の場合は スタート/ストップ キーにより一旦停止してから電源を切ってください。 用紙交換は必ず電源投入中に行ってください。

## **動かしてみましょう**

本機を動かしてみましょう。本機を動かすのに必要な操作のしかたや知識を覚えてください。

## 動かしてみる前に

本機を本格的に動かしてみる前に、操作の流れを説明します。 本機は、操作パネルにある5つのキーで、簡単に操作できます。 5つの状態から、いろいろな操作をおこないます。

#### ▲操作の流れ

本機はオンライン・オフライン・エラー・ユーザーモード・テストモードの5つの状態から操作を おこないます。

5つの状態と操作の流れをよく理解してください。

![](_page_32_Figure_7.jpeg)

#### ▲オンライン操作

プリンタがオンライン状態(オンラインのLEDが点灯)のとき、次の操作が出来ます。

#### オンライン状態

プリンタが正常な状態で、印字、データ通信が可能な状態です。

![](_page_33_Figure_4.jpeg)

#### 操作

○プリンタに接続したホスト(コンピュータ等)からデータを送り、印字をスタートさせます。

- スタート/ストップ キーを押して、オフライン状態(オンラインのLEDが消灯)に切りかえ たり、印字を中断することが出来ます。
- 排出カット キーを押して、排出カット動作が出来ます。 排出カットとは、サーマルヘッドからカッタユニットの排出口までに残っている、印字した 用紙を排出し、カットする動作です。 用紙カット後は、自動的に用紙がバックフィードして、正規の位置に戻り、ムダを作りませ  $h_{10}$

カッタ動作OFF(カッタON/OFFのLEDが消灯)

:排出後にカット

カッタ動作ON(カッタON/OFFのLEDが点灯)

:排出しながら1枚毎にカット

#### オンライン状態

本機が正常な状態で、印字可能な状態です。 ディスプレイに、つぎのように表示されます。

> **000000 00000000 ONLINE**

#### ▲オフライン操作

プリンタがオフライン状態(オンラインのLEDが消灯)のとき、次の操作が出来ます。

#### オフライン状態

プリンタが印字、データ通信を停止している状態です。

![](_page_34_Figure_4.jpeg)

#### 操作

○ スタート /ストップ キーを押して、オンライン状態 (オンラインのLEDが点灯) に切り替 えます。

○ フィード | キーを押して、用紙 1 枚分の紙送り(フィード動作)をします。 カッタ動作がONまたはOFFの時、動作が違います。

カッタ動作ON(カッタON/OFFのLEDが点灯)

:用紙を1枚カットします。

カッタ動作OFF(カッタON/OFFのLEDが消灯)

:用紙を1枚送り出します。

用紙のピッチサイズが小さいときは、排出口から用紙がでない場合があります。

○ カッタON/OFF キーを押して、カッタ動作の設定を切り替えます。

カッタ動作とは、印字した用紙を1枚毎にカットする動作のことです。 カッタON/OFF キ ーを押す度に、カッタON/OFFのLEDが点いたり消えたりします。

#### カッタON/OFFのLEDが点灯

: カッタ動作ON (1枚毎カットします)

#### カッタON/OFFのLEDが消灯

: カッタ動作OFF (カットしません)

この カッタON/OFF キーはオフライン状態で印字終了 (発行枚数が0)し、排出カットの 動作後、有効となります。印字を中断した場合又は、排出カット動作を行っていない場合は、 変更できません。

#### オフライン状態

本機が印字停止している状態です。 ディスプレイに、選択している用紙が表示されます。

![](_page_34_Picture_22.jpeg)

#### ▲用紙選択

○ 用紙選択 キーを押して、プリンタにセットした用紙に合わせて選択設定します。 プリンタにセットした用紙の種類(「用紙・カーボンリボンをセットしましょう」を参照してく ださい)を選択します。

|用紙選択| キーを押す度に、次のように表示が変わります。セットした用紙の種類に合わせてく ださい。

![](_page_35_Figure_3.jpeg)

セットした用紙と用紙選択が違っていますと、エラーメッセージ(「あれ?どうしたのかな」を参 照してください)が表示されます。用紙を変えた場合は、必ず行ってください。

#### ▲印字キャンセル操作

本機が印字動作中に、<u>スタート/ストップ</u>キーを押して印字を中断しているとき、印字データ及び受信バッフ ァをクリアする操作ができます。

#### 【操作のしかた】

○印字動作中に<u>⊠ートノストップ</u>キーを押してオフライン状態に切り替えます。

○<u>|スタート/ストップ</u>キーを押しながら<u>|フィード</u> |キーを押します。ディスプレイにつ ぎのように表示されます。

![](_page_35_Picture_241.jpeg)

**CANCEL PRINT JOB COMPLETED** 

<u>スタートメストップ</u>キーを押してYESを選択し、 <u>|フィード</u>|キーを押すと印字データ 及び受信バッファをクリアします。

NOを選択し、 キーを押すとオフライン状態になります。 **フィード** 

 クリア後は、ディスプレイにつぎのように表示され、オフライン状態に 戻ります。

#### ▲エラーモード操作

「あれ?どうしたのかな?」で説明します。

#### ▲ユーザーモード設定操作

- ユーザモード設定操作のとき、プリンタの印字条件を設定するつぎの操作ができます。
- ○「DARKNESS RANGE」 (濃度レンジ設定)
- ○「PRINT DARKNESS」(印字濃度設定)
- ○「PRINT SPEED」(印字スピード設定)
- ○「PRINT OFF SET」(基点補正)
- ○「ZERO SLASH」 (ゼロフォント切替え)
- ○「JIS CODE」(漢字コード切替え)
- ○「KANJI MODE」(漢字フォント選択)
- ○「PROPOTIONAL PITCH」 (プロポーショナルピッチ選択)

各操作については、詳しくは「印字条件の設定」をご覧ください。

#### ▲ユーザーモード設定画面の呼び出し

プリンタの印字条件を設定するために、ユーザーモード設定画面を呼び出します。

<u>スタート/ストップ</u>キーを押しながら電源を入れます。 |スタート/ストップ|キーは、ブザーが鳴るまで押し続けてください。 (ブザーが鳴ったらキーから指を離してください) ディスプレイに次のようなメッセージが、表示されます。 **USER MODE** 

メッセージを確認したら、|<u>フィード</u>| キーを押してください。|

ディスプレイの表示が、変化します。

ディスプレイの表示は、<u>|フィード</u>|キーを押す度に次の順で変化します。

![](_page_36_Figure_20.jpeg)

#### 印字条件の設定

ユーザーモード設定状態で、各印字条件の設定をしてみましょう。

設定する前に、本機がユーザーモード設定状態になっているか、デ ィスプレイの表示を確認してください。

**USER MODE** 

ディスプレイの表示が、ユーザーモードになっていなかったら、いったん電源を切ってください。 |<del>スタート/ストッフ</del>||キーを押しながら、電源を入れ直してください。|

![](_page_37_Figure_5.jpeg)

<u>|フィード</u>|キーを1回押します。ディスプレイにつぎのように表示されます。

#### ①印字濃度レンジ設定

印字濃度レンジを変更することでお客様ご使用の用紙種にあった印 字品質を得ることができます。

A=SATOCeにてご使用の用紙

 B、C、D、E、Fにつきましては担当営業員にお問い合わせく ださい。

ディスプレイの表示が、つぎのように表示しているか確認してくだ さい。

![](_page_37_Figure_12.jpeg)

AからFまでは、印字濃度のレンジを表します。

A=SATOCeにてご使用の用紙

B、C、D、E、Fにつきましては担当営業員にお問い合わせください。

カーソルのある値が、設定された濃度レンジになります。

<u>スタートメストップ</u>キーを押すとA→B→C→D→E→F→Aの順に移動します。

|フィード||キーを押すと設定が登録され次の設定画面に変わります。|

#### ②印字濃度設定

印字の濃度(濃さ)を、3段階で設定できます。 ディスプレイの表示は、つぎのようになっています。

![](_page_37_Picture_21.jpeg)

**DARKNESS RANGE A B C D E F** 

フィード

スタート/<br>ストップ

#### 【操作のしかた】

1から3までの数字は、印字の濃度(濃さ)を表します。1が一番薄く、3が一番濃くなります。 <u>スタート/ストップ</u>キーでカーソルを移動し、数字を選び、印字の濃度を選択します。 <u>スタート/ストップ</u>キーを1回押すと、カーソルが数字1桁右に移動します。

<u>|フィード</u>|キーを押すと、設定が登録されつぎの設定画面に変ります。|

#### ③印字スピード設定

印字のスピード(速さ)を、TR400eは4段階、TR410eは3段 階に設定できます。

用紙又は印字内容によって、良い印字品質が得られないときは、ス ピードを下げてください。

印字スピード設定画面が、つぎのようにディスプレイに表示されて いるか確認してください。

![](_page_38_Figure_7.jpeg)

#### 【操作のしかた】

#### TR400e

5から8までの数字は、1秒間に何インチ(1インチ=約25mm)印字するか、表しています。 5 (5インチ/秒=約125mm/秒)が一番遅く、8 (8インチ/秒=約200mm/秒)が一番速 くなります。カーソルのある番号が、設定された速度となります。

<u>スタートストップ</u>キーでカーソルを設定したい番号に合わせます。カーソルは、<u>スタートメストップ</u>キーを押す度に、 5→6→7→8→5の順に移動します。

設定したい番号にカーソルを合わせたら、<u>|フィード</u>|キーを押して登録します。

#### TR410e

4から6までの数字は、1秒間に何インチ(1インチ=約25mm)印字するか、表しています。

4 (4インチ/秒=約100mm/秒)が一番遅く、6(6インチ/秒=約150mm/秒)が一番速 くなります。カーソルのある番号が、設定された速度となります。

<u>スタートストップ</u>キーでカーソルを設定したい番号に合わせます。カーソルは、<u>スタート/ストッフ</u>゚キーを押す度に、 4→5→6→4の順に移動します。

設定したい番号にカーソルを合わせたら、<u>|フィード</u>|キーを押して登録します。

#### ④基点補正設定

基点補正設定画面が、つぎのようにディスプレイに表示されている か確認してください。

![](_page_38_Figure_20.jpeg)

#### 基点補正

基点補正とは、用紙に印字する位置を設定する操作です。

本機には、最初から印字の基準となる位置(印字基準位置)が記憶されています。この印字基準位 置からどれくらい離れた位置(基点)に印字するか設定します。

本機では印字基準位置から印字したい位置までの距離をドット単位で設定します。TR400e:1 ドット=0.125mmです。したがって8ドット=1mmとなります。TR410e:1ドット =0.083mmです。したがって12ドット=1mmとなります。

- V:印字基準位置から、縦方向に何ドット離れた位置を基点にして印字するかを設定します。 "+"と"-"は移動する方向です。 "+":印字方向に対し後 "-"印字方向に対し前
- H:印字基準位置から、横方向に何ドット離れた位置を基点にして印字するかを設定します。 "+"と"-"は移動する方向です。

"+":フレーム側(奥側) "-":カバー側(外側)

基点位置指定は、V:±000~400ドット H:±000~400ドットまで指定可能です。

#### 【操作のしかた】

#### 1 基点位置補正操作

基点位置補正操作画面がディスプレイに表示されると、V(縦方 向)の+の下にカーソルがきています。 |スタート/ストップ|キーを 1 回押すたびに+と-に表示が変わります。

<u>|フィード</u>|キーを押すたびにカーソルが移動します。

#### 2 V(縦方向)の移動ドット数の設定

カーソルが、V(縦方向)の数字の下にあります。 |スタート/ストップ|キーを | 回押す度に数字が | つ上がります。 |スタート/ストップ|キーを押して合わせたい数字に設定します。 <u>|フィード</u>|キーを押して設定を登録します。| カーソルが、H(横方向)の"+"の下にあります。

#### 3 H(横方向)の移動方向の設定

カーソルが、H(縦方向)の"+"の下にあります。 |スタート/ストップ|キーを1回押す度に ゙+゙ と ゙ー゙ に変わります。 |スタート/ストップ|キーを押して、移動したい方向に合わせます。 |フィード||キーを押して、設定を登録します。 カーソルが、H(横方向)の数字の下に移動します。

#### 4 H(横方向)の移動ドット数の設定

カーソルが、H(横方向)の数字の下にあります。 |スタート/ストップ|キーを 1 回押す度に数字が 1 つ上がります。 |スタート/ストップ|キーを押して合わせたい数字に設定します。 <u>|フィード</u>|キーを押して設定を登録します。|

#### 【設定しましょう】

それでは実際に設定してみましょう。(TR400eの場合) 印字基準位置から 縦(V)方向に+40ドット(5mm) 横(H)方向に+80ドット(10mm) 離れた位置を基点として、右の図のように印字することにします。

ディスプレイに、基点補正設定画面が表示されていることを確認し てください。

![](_page_39_Figure_17.jpeg)

![](_page_39_Figure_18.jpeg)

フィード

<u>スタート/ストップ</u>キーで設定値を選択し、|フィード」キーで設定を行い、次の 画面表示にしてください。

![](_page_40_Picture_1.jpeg)

**ZERO SLASH** 

スタート/

 **YES NO** 

フィード

<u>|フィード</u>|キーを1回押します。

ディスプレイの画面は、ゼロフォント切替え設定画面に変わります。 これで基点補正の設定は終わりです。

#### ⑤ゼロフォント切替え設定

ゼロフォント(漢字は除く)を ^O~ 又は、 ^Ø~ に選択できます。 | ゼロフォント切替え設定画面が次のようにディスプレイに表示され ているか確認してください。 切替え対象フォント TR400e:X1~X3、WB、WL、 アウトラインフォント TR410e:WB、WL、

アウトラインフォント

#### 【操作のしかた】

表示の [O] と [0] が印字するゼロフォントを表します。YESが [0] になります。 |<del>スタート/ストップ</del>|キーでカーソルを移動し、ゼロフォントを選択します。 <u>|フィード</u>|キーを押すと設定が登録され、つぎの設定画面に変わります。| ディスプレイの画面は、「漢字コード切替え設定画面」に変わります。 これでゼロフォント切替えの設定は終了です。

#### ⑥漢字コード切替え設定

取り扱う漢字コードをJISコード、シフトJISコードに設定できま す。 漢字コード切替え設定画面が、つぎのようにディスプレイに表示さ

れているか確認してください。

## **JIS CODE JIS SJIS**  スタート/<br>ストップ フィード

#### 【操作のしかた】

表示の"JIS"、"SJIS"が取り扱う漢字コードを表します。 |スタート/ストップ|キーでカーソルを移動し、漢字コードを設定します。 |フィード||キーを押すと設定が登録され、つぎの設定画面に変わります。| ディスプレイの画面は、「漢字フォント書体選択」に変わります。 これで漢字コード切替えの設定は終了です。

#### ⑦漢字フォント書体選択

印字漢字書体フォントの"明朝体"(MINCHO)、"ゴシック体" (GOTHIC)を選択することができます。 漢字フォント書体選択画面がつぎのようにディスプレイに表示され ているか確認してください。

![](_page_40_Figure_17.jpeg)

【操作のしかた】

表示の "MINCHO"、 "GOTHIC"が漢字フォント書体を表します。 |スタート/ストップ|キーでカーソルを移動し、漢字フォント書体を設定します。 <u>|フィード</u>|キーを押すと設定が登録され次の設定画面に変わります。| ディスプレイ画面は、「プロポーショナルピッチ選択」に変わります。 これで、漢字フォント書体選択は、終わりです。

#### ⑧プロポーショナルピッチ選択

プロポーショナルピッチ処理を選択することができます。 プロポーショナルピッチ処理の選択画面は、つぎのようにディスプ レイに表示されているか確認してください。

![](_page_41_Picture_4.jpeg)

対象フォントは、×1、×2、×3、×70~×77となります。

#### 【操作のしかた】

|<del>スタート/ストップ</del>|キーでカーソルを移動し、有効、無効を設定します。 表示の "YES" (有効)、 "NO" (無効) がプロポーショナルピッチ処理の有効、無効を表します。

<u>|フィード</u>|キーを押すと設定が登録されユーザーモードの最初の画面に戻ります。|

これでユーザモード設定操作による、プリンタ設定が終了しました。ユーザモード設定を終了する には、一度電源を切ってください。 変更した設定値は、次に電源を入れることで有効となります。

#### ▲テストモード操作

#### テスト印字をしてみましょう。

|<sub>フィード</sub>|キーを押しながら、電源を投入します。 <u>|フィード</u> |キーは、ブザーが鳴るまで押し続けてください(ブザーが プリンタの電源が入っていたら、いったん電源を切ってください。 鳴ったらキーから指を離してください)。 ディスプレイにつぎのように表示されます。

![](_page_41_Figure_13.jpeg)

スタート/

フィード

テスト印字パターンを選択します。

|スタート/ストップ|キーを押すたびに表示がかわります。

|スタート/ストップ|キーを押して印字したいパターンに合わせます。 **フィード**  キーを押します。 "SETTING" 本機設定内容を印字します。 "BARCODE" 本機に搭載しているバーコードを印字します。 "HEADCHECK" 選択している用紙サイズ領域のヘッドチェックパターンを印字します。 "MEMORY" 本機に搭載している拡張メモリー内容を印字します。 "FONT" 本機に搭載しているフォント内容を印字します。 "FACTORY" 工場テスト印字を行ないます。 **TEST PRINT SIZE 03CM**  テスト印字の用紙サイズを選択します。 |<del>スタート/ストッフ</del>||キーを1回押すたびに数字が1つ上がります。 3 CM→4CM→5CM→6CM→7CM→8CM→9CM→10CM→3 CMと表示がかわるので |フィード||キーを押し、用紙サイズを決定します。 〈9CM→10CMはDIPSW3\_3がONの場合のみ表示〉 用紙サイズを決定するとテスト印字を開始します。 **USER TEST PRINT** 

テスト印字を止めるためには、 <u>|フィード</u> |キーを 1 回押します。 冉度、<u>|フィード</u>|キーを押すとテスト印字が冉スタートします。 ユーザテスト印字モードを終了するには、プリンタの電源を切ってください。

#### ▲アドバンスドモード操作

ユーザモードから|メタートメストップ|キーを押しながら、|<u>フィード</u> |キーを同時 に押します。

ディスプレイに次のように表示されます。

オプションカレンダ設定の有無を選択します。<カレンダROMが 付いている場合のみ表示>

初期値はNO(カレンダ設定しない)です。

|スタート/ストップ|キーを | 回押すとYES(カレンダ設定する)に、 もう一度 |スタート/ストップ|キーを押すとNO(カレンダ設定しない)になります。

<u>|フィード</u>|キーを押します。オプションカレンダ設定が決定され、 YES選択の場合カレンダ設定画面へ、NO選択の場合ACK信号の出 力タイミング設定画面に変わります。

カレンダの設定をします。<オプションカレンダ設定"YES"を 選択した時のみ表示>

|<del>スタート/ストッフ</del>゚|キーを1回押すと、カーソル位置の数字が1つ上がります。| |<del>スタート/ストッフ</del>゚|キーを押して合わせたい数字に設定します。

<u>|フィード</u>|キーを押して、設定した数字を登録します。分の設定を決 定すると、カレンダ設定が決定され、ディスプレイに次のように表 示されます。

ACK信号の出力タイミング設定を行います。BUSY信号の内側、 又はBUSY信号の外側のどちらかを選択することができます。

<セントロニクスボードが付いている時のみ表示>

|スタート/ストップ|キーを1回押すとON状態に、もう一度||スタート/ストップ|キーを1 回押すとOFF状態になります。(ONの場合は、BUSY信号の外 側、OFFの場合は、BUSY信号の内側になります。)

|フィード||キーを押します。ACK信号の出力タイミングが決定され、| ディスプレイに次のように表示されます。

![](_page_42_Figure_16.jpeg)

 **PRESS FEED KEY**  フィード

**ADVANCED MODE** 

フィード

スタート/

![](_page_42_Picture_17.jpeg)

![](_page_42_Picture_18.jpeg)

FAULT信号タイミングを設定します。FAULT信号をSELECT信 号と同期する動作にするか、しないかを選択することができます。 <セントロニクスボードが付いている時のみ表示>

<u>|スタート/ストップ|</u>キーを1回押すと、ON状態に、もう一度|<u>スタート/ストップ</u>|キーを1| 回押すとOFF状態になります。(ONの場合は、SELECT信号と同 期します。OFFの場合は、非同期になります。)

 キーを押します。FAULT SIGNALが決定され、ディスプ **フィード**  レイに次のように表示されます。

IEEE1284のACK幅の設定をします。〈IEEE1284ボードが付い ている時のみ表示〉

 $ACK$ 信号幅の設定をします。初期値は $0.5\mu$ sです。

<u>|スタートメストップ</u>キーを押下する毎に0.1μs単位で加算します。10.0μs が最大です。(0.5→0.6→…→10.0→0.5)

<u>|フィード</u>|キーを押します。IEEE1284のACK幅が決定され、ディ スプレイに次のように表示されます。

アドバンスドモードを終了するには、プリンタの電源を切ってくだ さい。

#### ▲カードモード操作

<u>アドバンスドモードから|スタート/ストップ</u>キーを押しながら、|<u>フィード</u> |キー を押します。

ディスプレイに次のように表示されます。

<u>|フィード</u>|キーを押すと、ディスプレイに次のように表示されます。|

カードドライブのドライブ番号設定を行います。カードドライブを ドライブ1 (本体メモリをドライブ2)にするか、ドライブ2 (本 体メモリをドライブ1)にするかの設定を行います。

|スタート/ストップ|キーを押すとカーソルが移動します。 1を選択すると、カードスロットが「ドライブ1」になり、本体メモ リが「ドライブ2」になります。2を選択すると、カードスロットが 「ドライブ2」になり、本体メモリが「ドライブ1」になります。 |フィード||キーを押します。設定内容を決定します。

ディスプレイに次のように表示されます。

漢字アウトラインカードのコピーを選択します。漢字アウトライン カードを本体メモリへコピーします。 |<del>スタート/ストッフ</del>゚キーを押すとカーソルが移動します。Nを選択すると、コ ピーを行いません。Yを選択すると、カードスロットに装着された アウトラインカードを、本体メモリへコピーします。 <u>|フィード</u>|キーを押します。Yが選択された場合、コピーを実行しま

![](_page_43_Picture_16.jpeg)

![](_page_43_Picture_17.jpeg)

![](_page_43_Picture_18.jpeg)

![](_page_43_Picture_19.jpeg)

![](_page_43_Picture_20.jpeg)

![](_page_43_Picture_21.jpeg)

す。

TRUETYPEフォントが収納されているカードから、TRUETYPE フォントデータを本体メモリへコピーします。

<u>スタートメストップ</u>キーを押すとカーソルが移動します。Nを選択すると、コ ピーを行いません。Yを選択すると、カードスロットに装着された カードからTRUETYPEフォントデータを本体メモリへコピーしま す。

<u>|フィード</u>|キーを押します。Yが選択された場合、コピーを実行しま す。

SATOフォントが収納されているカードから、SATOフォントデー タを本体メモリへコピーします。

<u>スタートメストップ</u>キーを押すとカーソルが移動します。Nを選択すると、コ ピーを行いません。Yを選択すると、カードスロットに装着された カードからSATOフォントデータを、本体メモリへコピーします。 <u>|フィード</u>|キーを押します。Yが選択された場合、コピーを実行しま す。

カードに収納されている全てのデータを、本体メモリへコピーしま す。

<u>スタートメストップ</u>キーを押すとカーソルが移動します。Nを選択すると、コ ピーを行いません。Yを選択すると、カードスロットに装着された カードの全てのデータを、本体メモリへコピーします。

<u>|フィード</u>|キーを押します。Yが選択された場合、コピーを実行しま す。

本体メモリに収納されている全てのデータを、カードへコピーしま す。

<u>スタートメストップ</u>キーを押すとカーソルが移動します。Nを選択すると、コ ピーを行いません。Yを選択すると、本体メモリの内容、全てをカ ードへコピーします。

<u>|フィード</u>|キーを押します。Yが選択された場合、コピーを実行しま す。

プログラムデータが収納されているカードから、本体メモリへコピ ーします。

<u>スタートメストップ</u>キーを押すとカーソルが移動します。Nを選択すると、コ ピーを行いません。Yを選択すると、カードスロットに装着された カードからプログラムデータを、本体メモリへコピーします。

<u>|フィード</u>|キーを押します。Yが選択された場合、コピーを実行しま す。

本体メモリに収納されているプログラムデータを、カードへコピー します。

<u>スタートメストップ</u>キーを押すとカーソルが移動します。Nを選択すると、コ ピーを行いません。Yを選択すると、本体メモリに収納されている プログラムデータをカードスロットに装着されたカードへコピーし ます。

<u>|フィード</u>|キーを押します。Yが選択された場合、コピーを実行しま す。

![](_page_44_Picture_17.jpeg)

![](_page_44_Picture_18.jpeg)

![](_page_44_Picture_19.jpeg)

![](_page_44_Picture_20.jpeg)

![](_page_44_Picture_21.jpeg)

![](_page_44_Picture_22.jpeg)

カードスロットに装着された、カードをフォーマット(初期化)し ます。

<u>スタートメストップ</u>キーを押すとカーソルが移動します。 NOを選択すると、 フォーマット(初期化)を行いません。YESを選択すると、フォ ーマット(初期化)を行います。

<u>|フィード</u>|キーを押します。YESが選択された場合、フォーマット 処理を実行します。

本体メモリをフォーマット(初期化)します。

<u>スタート/ストップ</u>キーを押すとカーソルが移動します。 NOを選択すると、 フォーマットを行いません。YESを選択すると、フォーマット(初 期化)を行います。

<u>|フィード</u>|キーを押します。YESが選択された場合、フォーマット 処理を実行します。

カードモードを終了するには、プリンタの電源を切ってください。

#### ※コピー中のメッセージ

カードコピーを実行すると、ディスプレイに次のように表示されます。

<u>スタート/ストップ</u>キーを押すとカーソルが移動します。 NOを選択すると、 コピーしません。YESを選択すると、コピーを行います。 <u>|フィード</u>|キーを押します。YESが選択された場合、コピーを実行 します。

**XXXXXXX START** 

コピー終了後は、画面表示3秒後に元の選択画面に戻 ります。

スタート/ ストップ フィード  **YES NO** 

**CARD FORMAT** 

![](_page_45_Picture_14.jpeg)

![](_page_45_Picture_15.jpeg)

![](_page_45_Picture_16.jpeg)

![](_page_46_Picture_0.jpeg)

## 通常は使用しないでください。印字条件が変更されます。

#### 初期値設定(デフォルトセット)

初期値とは、本機がはじめから記憶している設定値です。 この初期値設定をおこなうと、いままでの印字条件の設定値を本機が記憶している設定値(初期値)に戻 します。

#### 【操 作】

|スタート/ストップ|キーと||フィード |キーを同時に押しながら、電源を入れます。

<u>ブザーが鳴るまで|スタート/ストップ|</u>キーと|フィード||キーを押し続けてください。

ディスプレイにつぎのように表示されます。(デフォルトセットを行わないで終了するときは、電源を 切ってください。)

![](_page_46_Figure_8.jpeg)

|<u>スタート/ストップ</u>|キーを押してYESを選択後、| <u>フィード</u> | キーを押すとデフォルトセットを行います。 デフォルトセットを終了するとディスプレイにつぎのように表示されます。

![](_page_46_Picture_115.jpeg)

印字濃度レンジ・印字濃度・印字速度・基点補正・ゼロフォント切替え・漢字コード切替え・漢字フォン ト切替え・プロポーショナルピッチ設定の各設定値が次の初期値にもどります。

![](_page_46_Picture_116.jpeg)

#### ▲ディップスイッチによる設定

ペーパーリッドの奥にあるディップスイッチカバーを開くとディップスイッチがあります。このデ ィップスイッチは、プリンタの動作を決める重要なスイッチです。 間違えて設定しますとプリンタは正常に動作しません。 プリンタの動作を十分理解した上で、設定してください。

### 電源を切ってあることを確認してください。

ディップスイッチ表により設定したい条件にディップスイッチを設定します。

ディップスイッチの設定は、電源を入れ直したときに有効になります。

DIPSW1 (RS-232Cインタフェースの設定)

| <b>NO</b>    | 能<br>機    | 説                                                 | 明         |             |  |
|--------------|-----------|---------------------------------------------------|-----------|-------------|--|
|              | データ長設定    | $OFF:8E^{\prime}$                                 | ON: 7ビット  |             |  |
| $\mathbf{2}$ | バリティビット設定 | OFF-OFF: 無し                                       | ON-OFF:奇数 |             |  |
| 3            |           | OFF-ON : 偶数                                       |           | ON-ON : 未使用 |  |
| 4            | ストップビット設定 | $OFF:1E^{\prime}$                                 |           | ON: 2ビット    |  |
| 5            | ボーレート設定   | $DIPSW2 - 8$ OFF                                  |           | O N         |  |
| 6            |           | $OFF-OFF:9600$                                    |           | 9600        |  |
|              |           | $OFF-ON$ : 19200                                  |           | 19200       |  |
|              |           | $ON-OFF$ : 38400                                  |           | 4800        |  |
|              |           | $ON-ON$ : 57600                                   |           | 2400        |  |
| 7            | 通信プロトコル設定 | $DIPSW2 - 8$ OFF                                  |           | O N         |  |
| 8            |           | $OFF-OFF: READV/BUSY$                             |           | READY/BUSY  |  |
|              |           | $OFF-ON$ : $XON/XOFF$                             |           | XON/XOFF    |  |
|              |           | $ON-OFF$ : $Z\overline{z}$ - $\overline{z}$ $Z$ 3 |           | ステータス3      |  |
|              |           | ON-ON :ドライバ専用プロトコル                                |           | 未使用         |  |

#### DIPSW2

![](_page_47_Picture_155.jpeg)

#### DIPSW3

![](_page_47_Picture_156.jpeg)

アンダーバーは工場出荷時の設定です。

![](_page_48_Figure_0.jpeg)

![](_page_49_Figure_0.jpeg)

## **あれ?どうしたのかな?**

ディスプレイにエラーメッセージが表示されたとき、本機はエラー状態になります。こんなとき、 どうしたらよいか説明します。また、本機の操作をしていてうまくいかなかったときはこの章を お読みください。

#### ▲エラーメッセージがでたけれど

ディスプレイにエラーメッセージを表示したとき、プリンタはエラー状態になります。こんなとき どうしたらよいか説明します。

また、プリンタを操作していて、うまくいかないときもこの章をお読みください。

![](_page_50_Picture_218.jpeg)

![](_page_51_Picture_217.jpeg)

![](_page_52_Picture_193.jpeg)

### ▲あれ?メッセージが無いのにON LINEが…

エラーメッセージが無いのにON LINEが点滅する場合があります。 これはエラーではなく、プリンタの現在の状態を知らせるメッセージです。

#### ○ON LINEが点滅

![](_page_53_Picture_3.jpeg)

#### メッセージの意味

要因 :受信データを多く受信したため、受信バッファが残り少なくなっています。 対応方法:このまま使用しても構いません。

プリンタの内部処理が進み、受信データが少なくなると自動的に消えます。

#### ▲あれ?メッセージが無いのにブザー音が…

コマンド記述の誤り、又は印字領域指定が誤っています。 対応方法:プログラムを見直してください。

#### ▲こんなときは?

本機の操作をしてもうまくいかなかったときは、つぎのことを確認してみてください。

## 電源を入れてもディスプレイに何も表示されない。

![](_page_54_Picture_3.jpeg)

![](_page_54_Picture_147.jpeg)

![](_page_54_Picture_5.jpeg)

- 濡れた手で電源スイッチの操作やヒューズの交換、電源コードの抜き差しをしないでください。感電する 恐れがあります。
- ヒューズを交換するときは、必ず電源コードをコンセントから抜いてください。

![](_page_55_Picture_0.jpeg)

● 掃除は、電源コードをコンセントから抜いて行なってください。

![](_page_56_Picture_0.jpeg)

![](_page_57_Picture_0.jpeg)

● 掃除は、電源コードをコンセントから抜いて行なってください。

![](_page_58_Picture_0.jpeg)

● 掃除は、電源コードをコンセントから抜いて行なってください。

![](_page_59_Figure_0.jpeg)

## **毎日のお手入れ**

本プリンタは、大切な情報を含んだバーコードや文字を印字するプリンタです。 各部が汚れていると大切なバーコードや文字がきれいに印字できなくなるだけでなく、故障の原 因にもなります。定期的に清掃を行ってください。

また、本プリンタは、大量に用紙を使用します。そのため紙粉の発生が避けられません。

プリンタの内部にたまった紙粉を手の届く範囲で、清掃してください。

#### ▲お手入れの時期

お手入れの時期の目安は、次の通りです。

サーマルヘッド・プラテンローラ

用紙1巻ごと。または、用紙120m印字ごと

その他

用紙6巻ごと。または、用紙720m印字ごと

#### ▲お手入れの時期

お手入れのとき、次のことに注意してください。

- 上記の清掃時期は、目安です。汚れの程度に応じて清掃を行ってください。
- 各部の清掃には、綿棒や柔らかい布を使用してください。
- ● ドライバーなどの固い物、角のある物を使って清掃を行うと、各部を傷つける恐れが あります。特にサーマルヘッド部の清掃には、絶対に使用しないでください。
- 必ず電源を切ってから行ってください。
- ● 添付の清掃液は、火気厳禁です。高温になる場所や火の側、幼児の手の届く場所に、 置かないでください。
- 清掃時にカッタユニットを取り外す場合は、ケーブルをはさんで切らない様に注意し てください。

#### ▲お手入れのしかた

添付の清掃用具を使って、各部の汚れ、紙粉、ラベルの糊等を拭き取ってください。

プリンタクリーニングセット

![](_page_60_Figure_21.jpeg)

# サーマルヘッド部 ペーパーリッド部 サーマルヘッド プラテンローラ

![](_page_61_Picture_2.jpeg)

サーマルヘッド ラッピング シート ラッピングシート

ラッピングシートの使い方は、ラッピングシートに添付し ています「サーマルヘッド付着カス除去について」をご覧 ください。

カッタ部

![](_page_61_Picture_6.jpeg)

![](_page_61_Picture_7.jpeg)

![](_page_61_Picture_8.jpeg)

- センサプレートの取付け軸受け部の内側にあるストッパを押し下げ、センサプレートを外します。
- ピッチセンサ、アイマークセンサを清掃します。
- 清掃後は、センサプレートを取付け軸に取付けます。

# **基本仕様**

![](_page_62_Picture_146.jpeg)

![](_page_63_Picture_231.jpeg)

## **アフターフォローについて**

サトーでは、お買い上げいただきましたサトーのシステム機器を、安心してご使用いただくため に、保守サービス業務を行っております。 保守サービス業務について、ご説明します。

## サービスの種類一覧表

![](_page_64_Picture_91.jpeg)

補修用部品の保有は、ご購入後より5年間とさせていただきます。

## 保守サービスの内容一覧表

![](_page_64_Picture_92.jpeg)

## 保守サービスの説明

保証期間中の保守サービス

製品は1台ごとに検査し、お届けしていますが、安心してご使用いただくため、正常な使用のもとでの故 障については、納入日より6ヵ月間の保証期間として無償修理を行っております。 機種により保証条件が異なることがありますので、くわしくは保証書をご覧ください。

## 保守契約サービス

保証期間が過ぎましても、安心してご使用いただくために「保守契約サービス」があります。

#### フルメンテナンスサービス

#### 1. 目的

お客様とサトーが保守契約し、契約期間中の正常なご使用のもとでの修理故障は、この契約に基づき実施 いたします。技術料、および修理に使用した交換部品は、保守契約料により充当されます。したがって、 お客様にとりましては1年間一定の保守料で安心してご使用いただくことができます。

#### 2. 保守契約料

保守契約料は、機器ごとにご使用状況別に年間の契約料をお見積りいたします。

#### 保守契約サービスの期間

フルメンテナンスサービスは1ヵ年単位で契約し、解約のお申し出がない限り、4年間まで継続して契約 することができます。4年をこえる保守契約サービスについては、別基準にしたがい個々にお見積りいた します。

#### 保守契約の対象地域について

保守契約の対象地域に、サトー本社、支店、営業所、サービスセンターの所在地より半径80km以内と いたします。対象地域外の場合は、遠隔地料を含む保守契約料により保守契約を申し受けます。 なお離島の場合は、交通費を含む保守契約料により保守契約を申し受けます。

## スポットサービス

保守契約を申し受けていない場合、保証期間終了後、すべてスポットサービスを実施いたします。

故障時には、保守契約のお客様を優先して対応させていただきますので、修理に時間がかかることがござ いますが、ご了承ください。

スポットサービスを実施した場合、サービス料金表に基づき、保守料を請求させていただきます。そのつ どお支払いくださるよう、お願いいたします。

#### 銀行預金口座振込

お支払いには、振込手続が不要で便利な「銀行預金口座振込システム」のご利用をお勧めいたします。

#### 登録データについて

修理を依頼される場合は、機械又はカード等に登録された各種データ・ソフト(フォーマット・プリセッ トデータ・印字ソフト等々)が、修復作業時に壊れる場合があります。(登録された各種データ・ソフト の保証は出来ません)

特に預かり・持込み保守におきましては、お客様で予め別途保存されることをお勧めします。修理の完了 した機器の受け取り時に登録データの確認または再登録をお願いいたします。

機械修復作業時にデータ・ソフト等の復旧ができない場合がありますので、予めご了承ください。

![](_page_67_Picture_0.jpeg)

![](_page_67_Picture_1.jpeg)